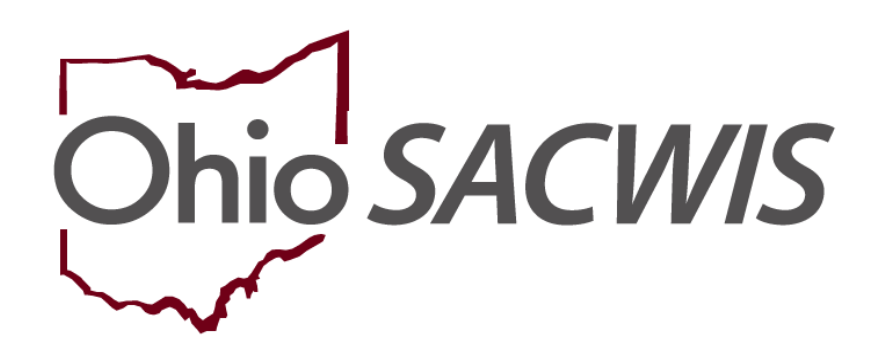

# **Knowledge Base Article**

# **Table of Contents**

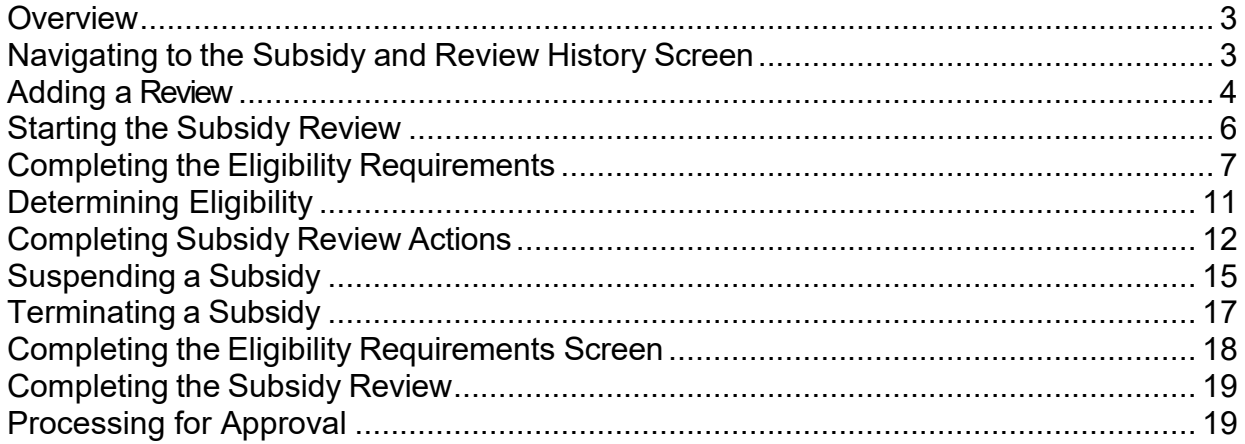

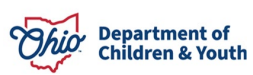

## <span id="page-2-0"></span>**Overview**

This document outlines the process for entering an adoption subsidy review. This includes all Review types for Adoption Assistance: Modification, Redetermination, Notice of Suspension, Suspension, Notice of Termination and Termination. The document depicts the instructions by section.

# <span id="page-2-1"></span>**Navigating to the Subsidy and Review History Screen**

From the Ohio SACWIS Home screen:

1. Click the **Financial** tab.

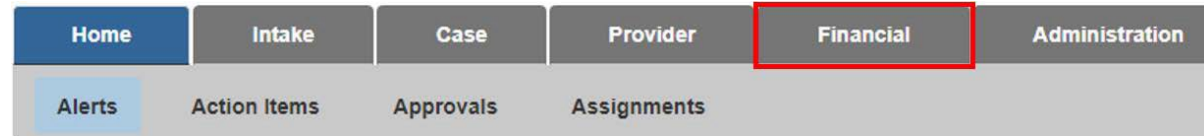

The sub-menu will change to display financial options.

2. Click the **Eligibility** tab.

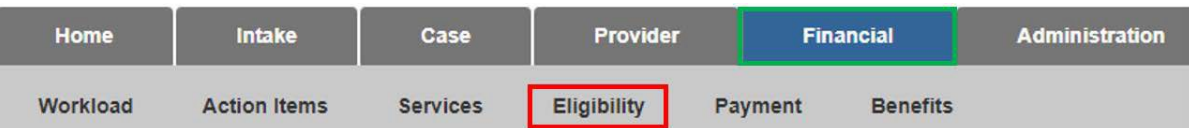

The left navigation pane appears.

3. Click, **Adoption Subsidy** in the navigation pane.

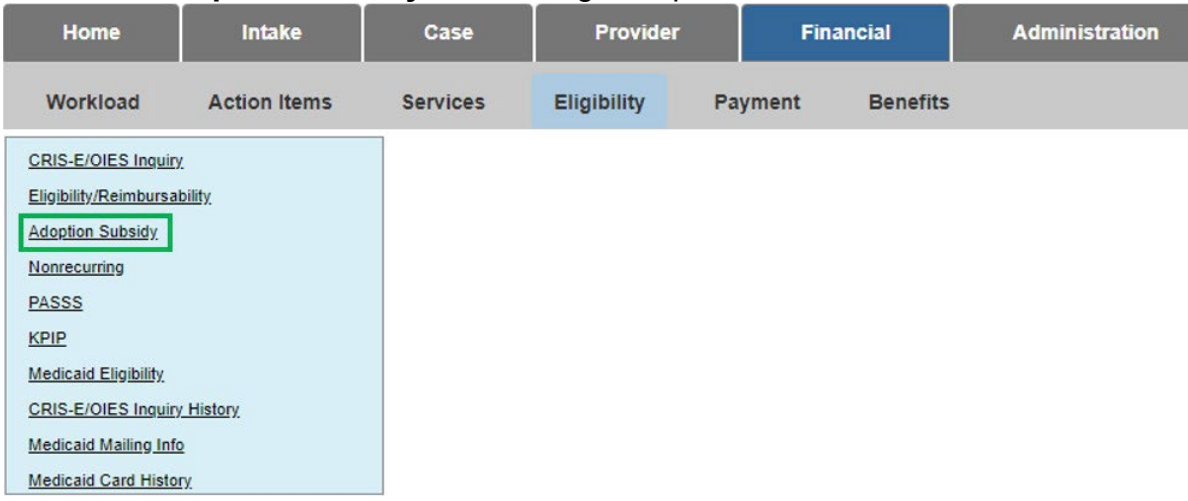

The **Adoption Subsidy** screen appears, displaying the **Person Selection** grid.

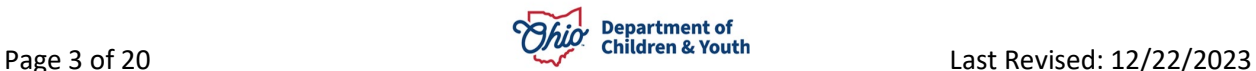

4. Click the **Person Search** button.

**Note:** For information regarding a Person Search, please see the following Knowledge Base Article: [Using Search Functionality.](https://jfskb.com/sacwis/attachments/article/789/Using%20Search%20Functionality.pdf)

OR

- 5. Enter the **Person ID** for the child for which you are creating a subsidy.
- 6. Click the **Go** button.

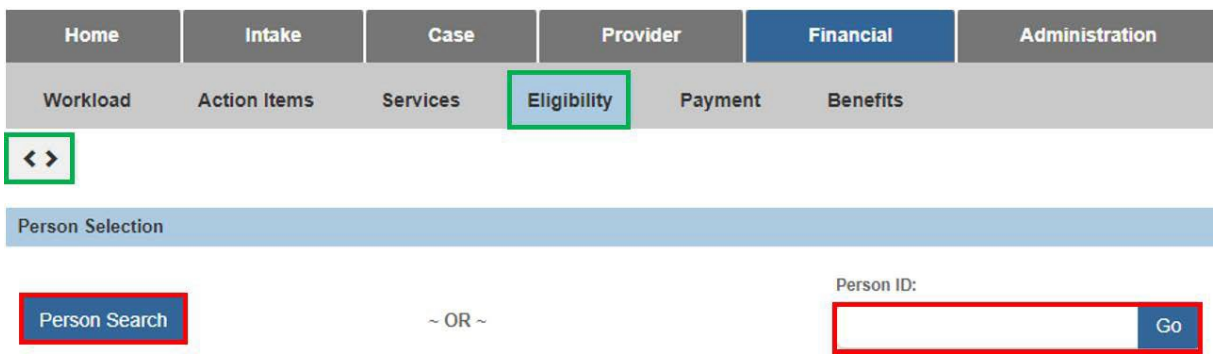

Child details and the **Subsidy and Review History** appear.

# <span id="page-3-0"></span>**Adding a Review**

**Annual Redetermination** – Completed as the yearly requirement to re-evaluate the Child and Adoptive Parent Eligibility for the program.

**Modification** – Completed when the Adoptive Parent(s) or the Agency requests a change in the amount of the subsidy.

**Notice of Suspension** – Completed when the Agency is unable to verify Eligibility requirements due to lack of contact with the Adoptive Parent(s).

**Suspension** – Completed when the Adoptive Parent(s) has not responded to the Notice of Suspension. Accessed through an approved Notice of Suspension Review.

**Notice of Termination** – Completed when the Child and Adoptive Parent no longer meetings program eligibility.

**Termination** – Completed when the Child and/or Adoptive Parent(s) does not meet program eligibility and the Notice of Termination timeframe has lapsed. Accessed through an approved Notice of Termination. Once a subsidy is terminated it cannot be reactivated.

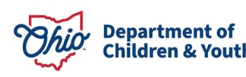

- 1. Verify the child information for accuracy.
- 2. Enter the **Review Effective Date**.

**Important:** The **Review Effective Date** is used to determine if a payment will be created the following month and the federal, state, and local shares for the payment.

- 3. Select the type of review being created from the **Review Type** dropdown menu.
- 4. Click the **Add Review** button (not active until the **Review Effective Date** is entered and the **Review Type** has been selected).

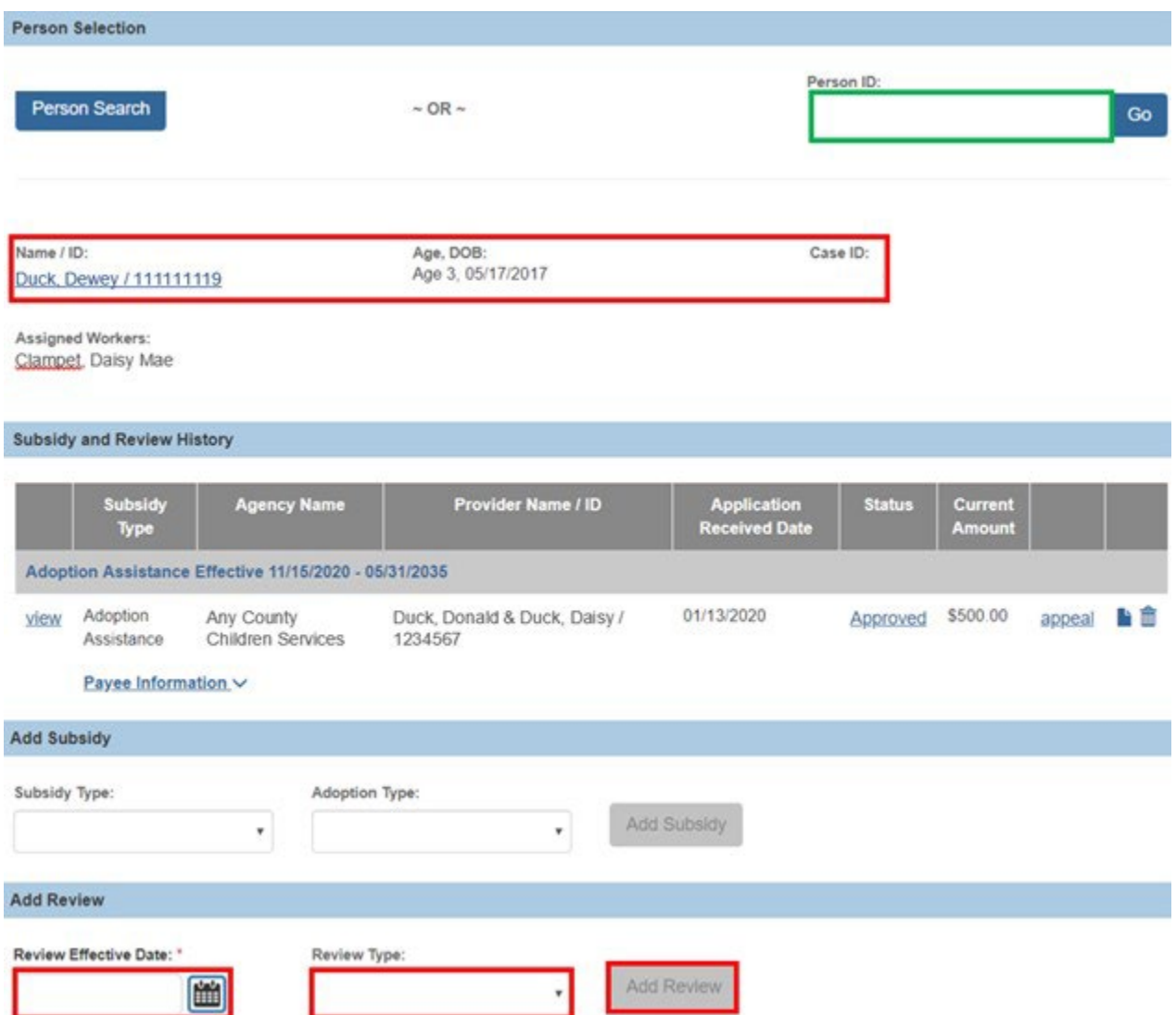

The **Adoption Assistance Review** screen appears.

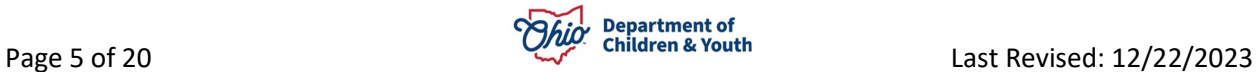

**Note:** Views for this screen will vary depending on the Review Type selected and will be displayed in the page title.

Adoption Assistance Annual Redetermination

#### <span id="page-5-0"></span>**Starting the Subsidy Review**

- 1. Verify the **Review Effective Date**.
- 2. Enter the **Annual Assurance Form (JFS01451-B) Sent Date**.

**Note**: **Annual Assurance Form (JFS01451-B) Sent Date** will only show if the **Review Type** selected is **Annual Redetermination** or **Notice of Termination**.

3. Enter the **Form Received Date**.

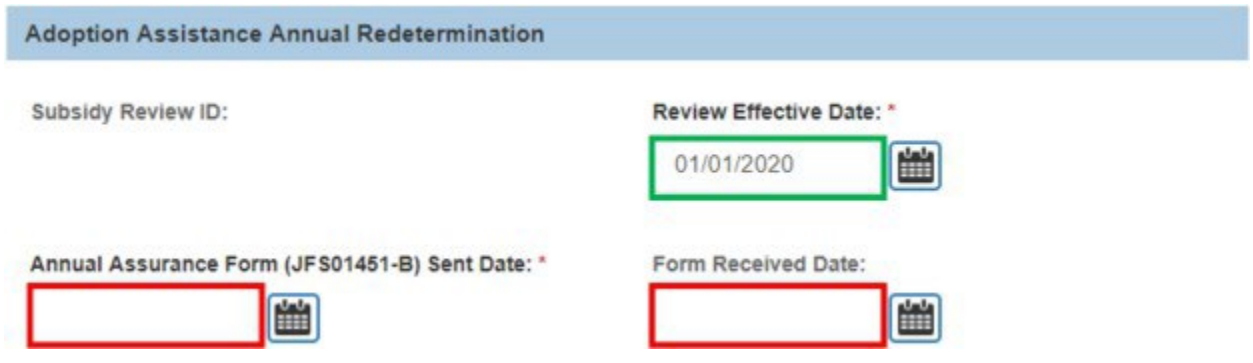

**Note**: **Form Received Date** will only show if the **Review Type** selected is **Annual Redetermination** or **Modification**.

**Note:** If the **Review Type** is **Annual Redetermination**, **Notice of Termination** or **Termination**, **Eligibility Requirements** must be completed.

4. Click **the Eligibility Requirements** link.

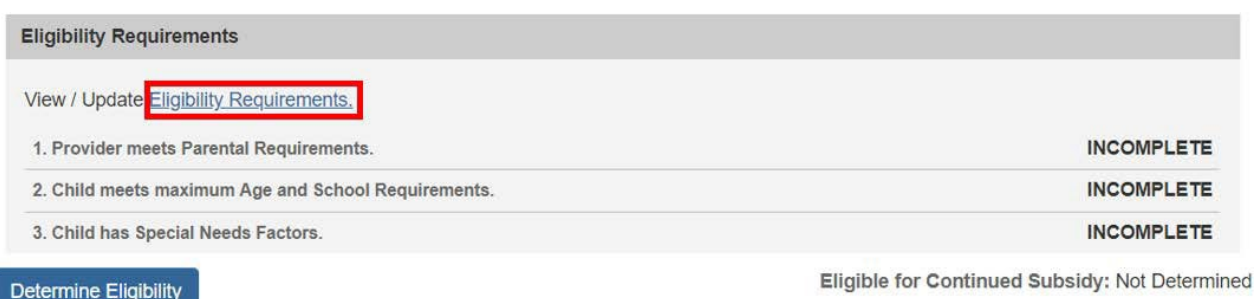

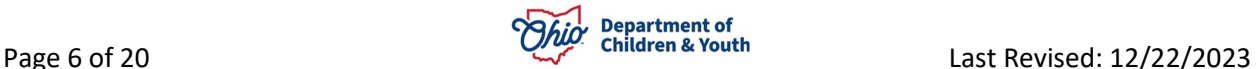

The user is taken to the **Eligibility Requirements** screen.

# <span id="page-6-0"></span>**Completing the Eligibility Requirements**

#### **Provider meets Parental Requirements:**

- 1. Select **Yes** or **No** from the dropdown menu in response to the following question: **Is the parents(s) stills supporting the child?**
- 2. Select **Yes** or **No** from the dropdown menu in response to the following question: **Is the parent(s) still legally responsible for the child?**

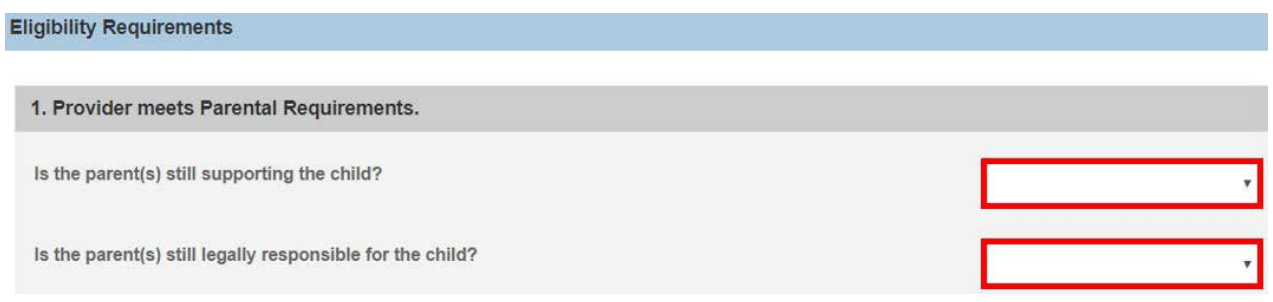

#### **Child meets maximum Age and School Requirements:**

The system will populate the following fields using the child's **Date of Birth** from the **Person Profile** and the **Review Effective Date**.

- **Is the child under 18 years of age?**
- **Child's age as of Review Effective Date**
- 1. **Has the child reached compulsory school age and is attending school fulltime?** will default to **Not Required** if the child is under the age of 6**.**

OR

2. If the child is age 6 or older, select **Yes** or **No** from the dropdown menu in response to the following question: **Has the child reached compulsory school age and is attending school full-time?**

**Note:** A current school is required to be recorded on the child's **Person Profile** if **Yes** is selected.

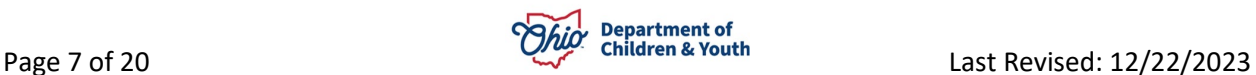

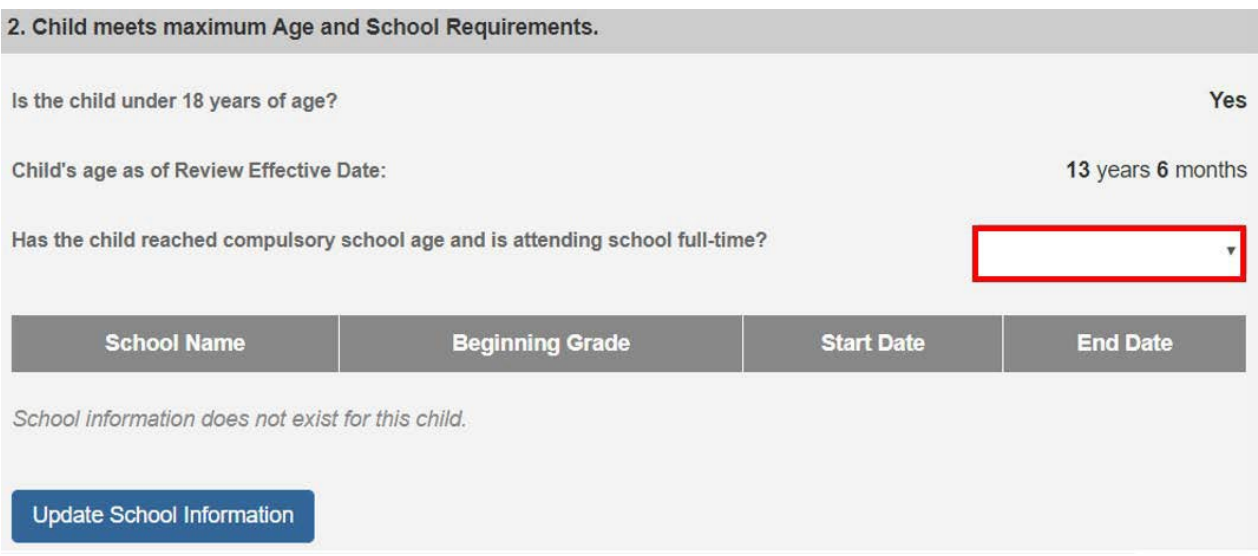

3. If extending the subsidy past the child's 18th birth month, select **Yes** from the dropdown menu in response to the following question: **Is this review for an extension?**

**Note:** This will only display when the child is 17 ½ years of age or older.

Is this review for an extension?

**Note:** When **Yes** is selected for **Is this review for an extension**? the **Extension Criteria** section will appear.

4. Select the criteria which applies to the child.

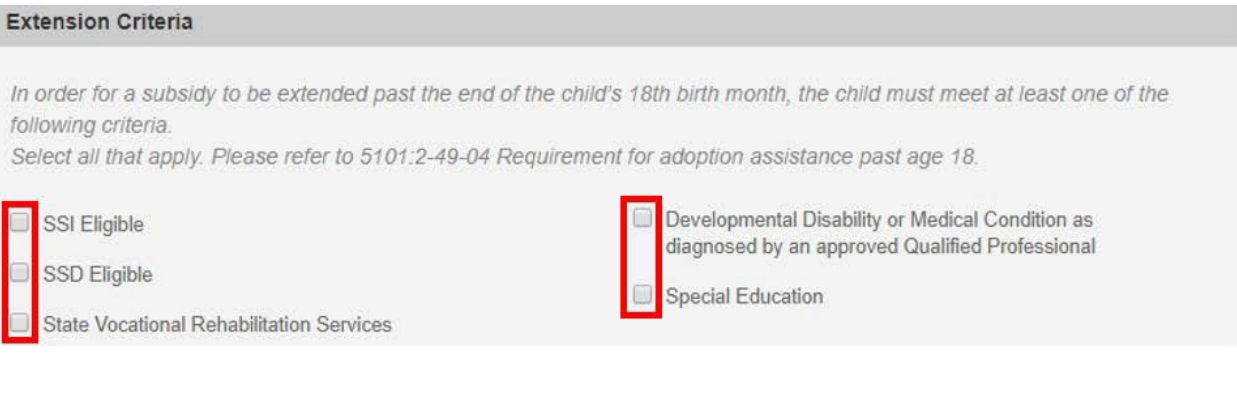

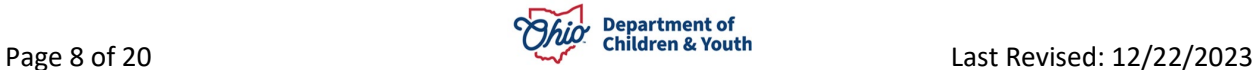

5. Clinically Diagnosed Characteristics that are active as of the Review Effective Date will display. Verify the information is correct, if updates are necessary, use the **Update Characteristics** button to complete in the Characteristics tab of the person record.

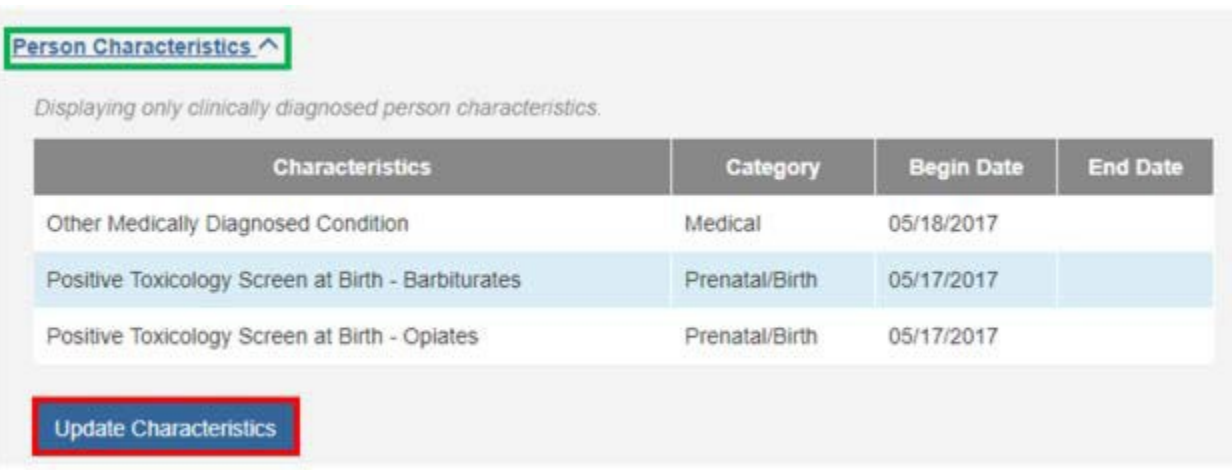

#### 6. Complete the **How verified** textbox.

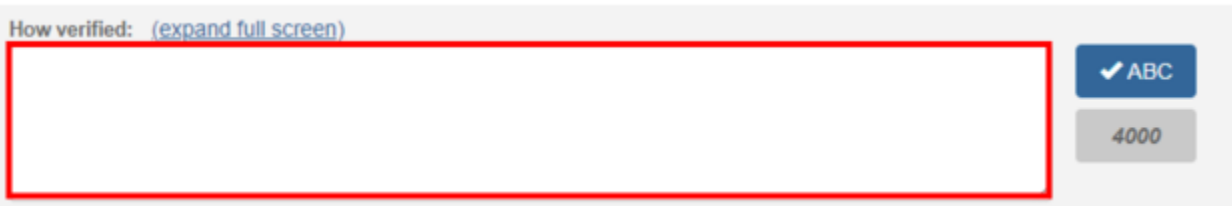

- 7. Select **Yes** or **No** from the dropdown menu in response to the following question: Has the child reported not being enlisted in the military?
- 8. Select **Yes** or **No** from the dropdown menu in response to the following question: Has the child reported not being married?

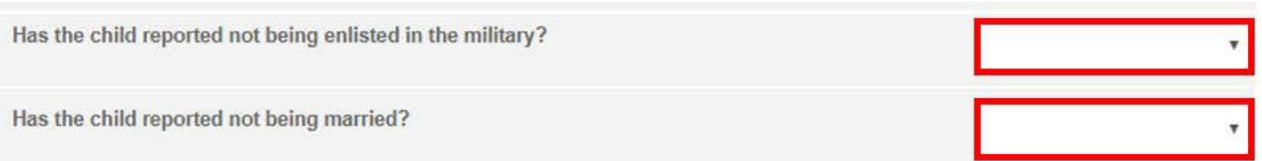

#### **Child has Special Needs Factors:**

1. Clinically Diagnosed Characteristics that are active as of the Review Effective Date will display. Verify the information is correct, if updates are necessary, use

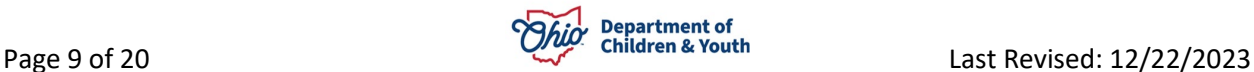

the **Update Characteristics** button to complete in the Characteristics tab of the person record.

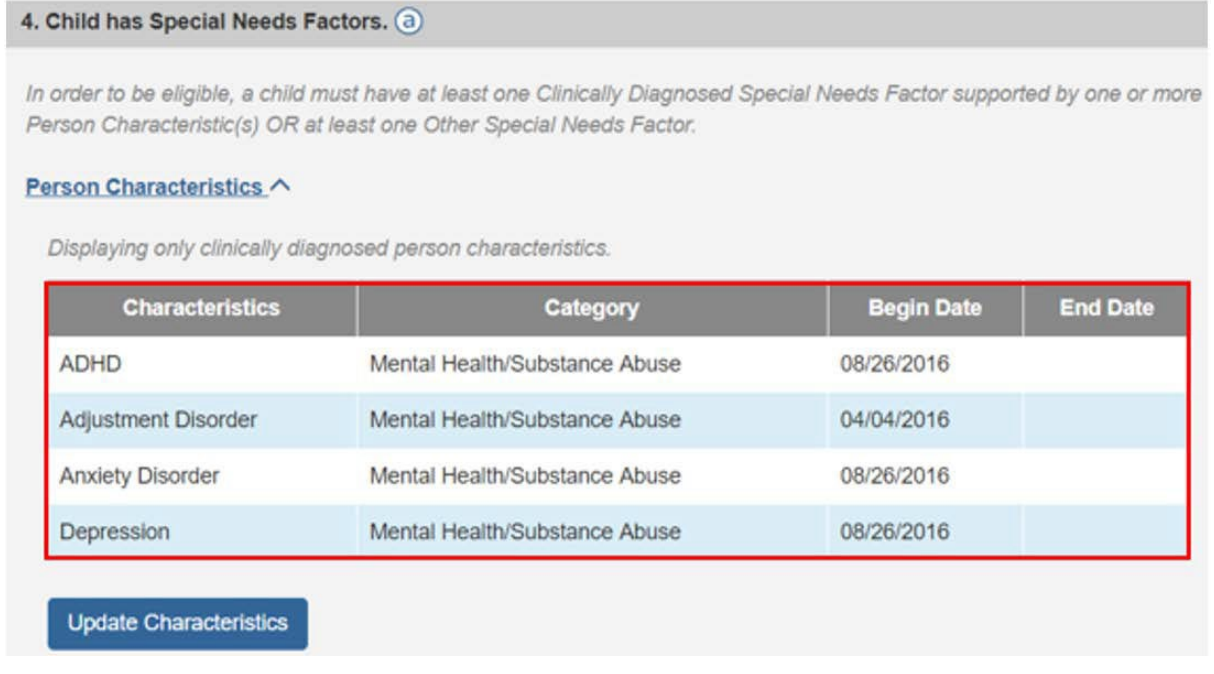

2. Place a checkmark(s) in the checkbox(es) beside applicable special needs that apply to the child under the clinically **Diagnosed Special Needs Factors** and **Other Special Needs Factors**.

**Note**: The system will populate any **Clinically Diagnosed** or **Other Special Needs Factors** that were chosen in the prior review or in the initial.

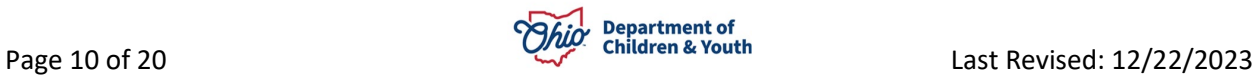

Clinically Diagnosed Special Needs Factors (Check all that apply to the child): Developmental disability Mental or psychological impairment (such as intellectual disability, emotional mental illness, or a learning Physical impairment limiting 1 or more major life activity disability) Mental impairment limiting 1 or more major life activity Medical condition causing distress, pain, dysfunction or social problems requiring ongoing treatment Physiological impairment, cosmetic disfigurement, or anatomical loss affecting 1 or more body systems Other Special Needs Factors (Check all that apply to the child): Child or their biological family has a social or medical 6 years old or older history establishing a substantial risk for developing a Remained in Permanent Custody for more than 1 year Clinically Diagnosed Special Needs Factor before an adoptive placement Part of a sibling group being adopted together or is Been in the prospective adoptive parent's home for at placed in the same adoptive placement of a sibling least 6 months directly preceding the adoptive placement previously adopted and would experience severe separation and loss if Over 12 months and is a member of a minority, racial, or removed from the home ethnic group making it difficult to place the child for Experienced a previous adoption disruption or 3 or more. adoption placements

- 3. Complete the How were Special Needs verified textbox.
- 4. Click **Save**.

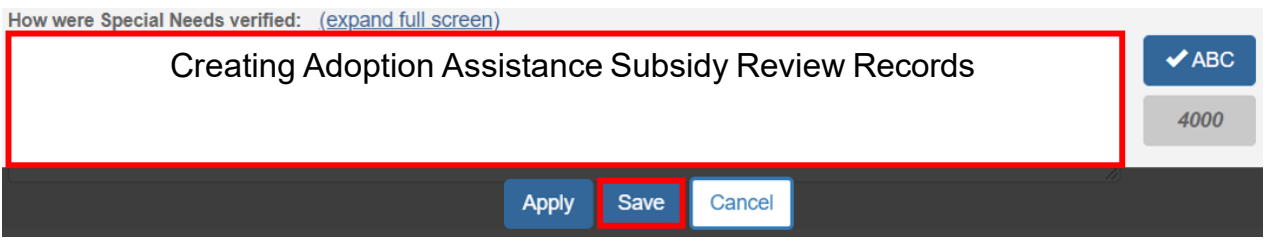

The user is taken back to the **Adoption Assistance Annual Redetermination** or **Adoption Assistance Notice of Termination** screen.

# <span id="page-10-0"></span>**Determining Eligibility**

Under the **Eligibility Requirements** section:

1. Click **Determine Eligibility**.

**Note:** If you have failed to complete any required information used in determining eligibility, validation messages will display at the top of the screen.

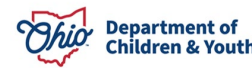

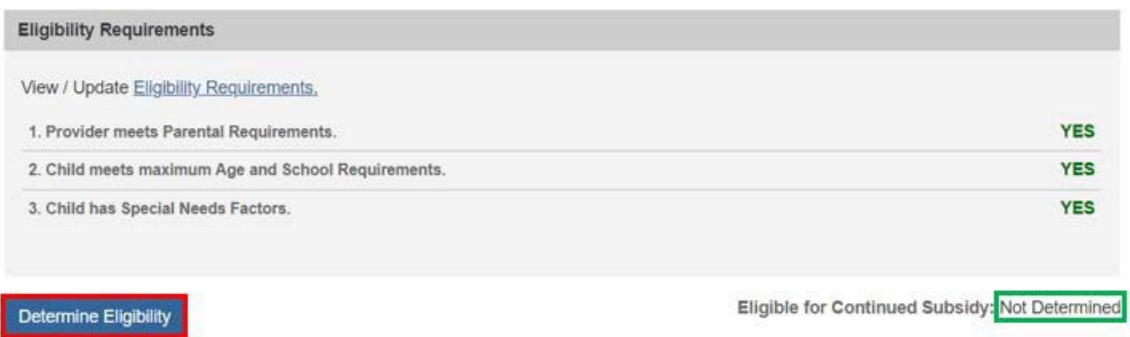

Once the **Eligible for Continued Subsidy** is **YES** or **NO,** the screen will expand to display the **Actions** & **Subsidy Details** sections.

## <span id="page-11-0"></span>**Completing Subsidy Review Actions**

1. Select the **Action Type** from the dropdown menu.

**Note:** The **Action Type** is defaulted to the selected Review Type and not modifiable unless the Review Type is Annual Redetermination.

**Note:** When the Review Type is Annual Redetermination and Eligibility is **Yes**, the **Action Type** dropdown menu will display Maintain Subsidy**,** Modification, and Notice of Suspension for Assistance in Selecting the Action Types [Adding a Review.](#page-3-0) Maintain Subsidy should be selected if there are no changes to the current Subsidy Amount and the agency is able to complete the annual redetermination.

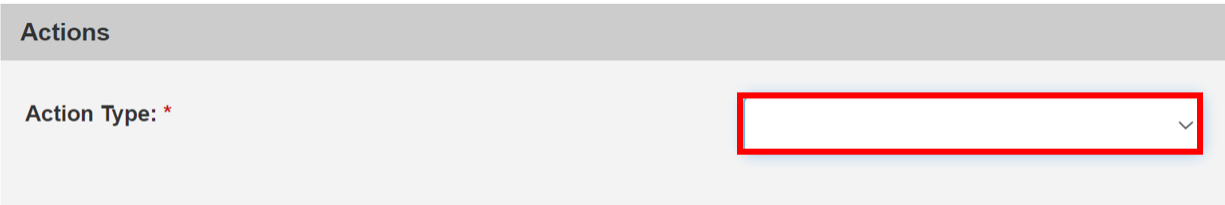

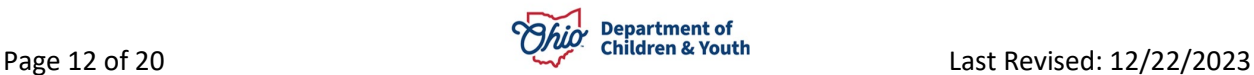

#### **When the Action Type of Maintain Subsidy is selected:**

2. Verify the **Subsidy Amount** is correct, if updates are necessary, select a different Action Type.

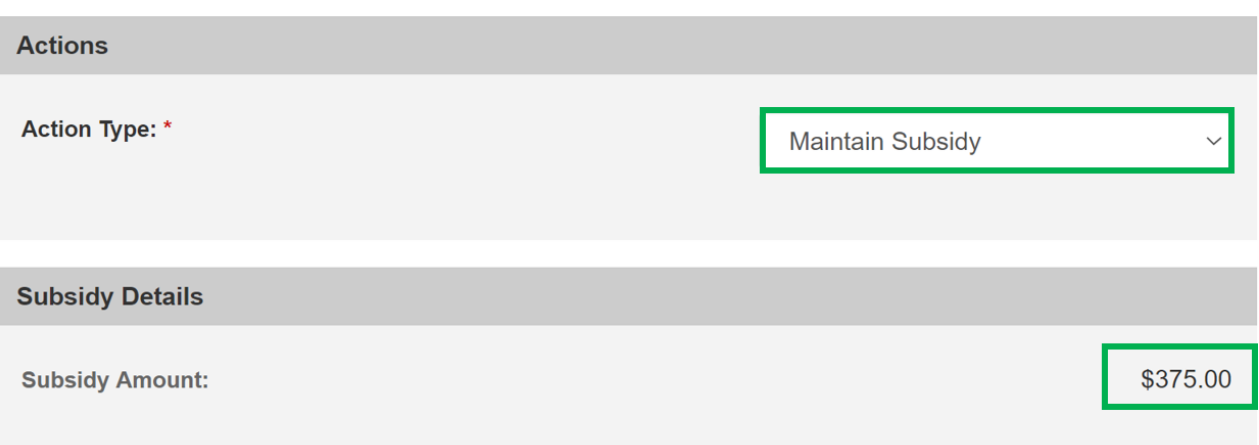

#### **When the Action Type of Modification is selected:**

- 1. Select the **Action Reason** from the dropdown menu.
- 2. Enter the **Requested Amount**.
- 3. Select **Yes** or **No** from the dropdown menu in response to the following question: Have the agency and adoptive parents agreed upon a new subsidy amount?

**Note**: The **Requested Amount** and **Has the agency and adoptive parents agreed upon a new subsidy amount?** will not display until an **Action Reason** has been selected.

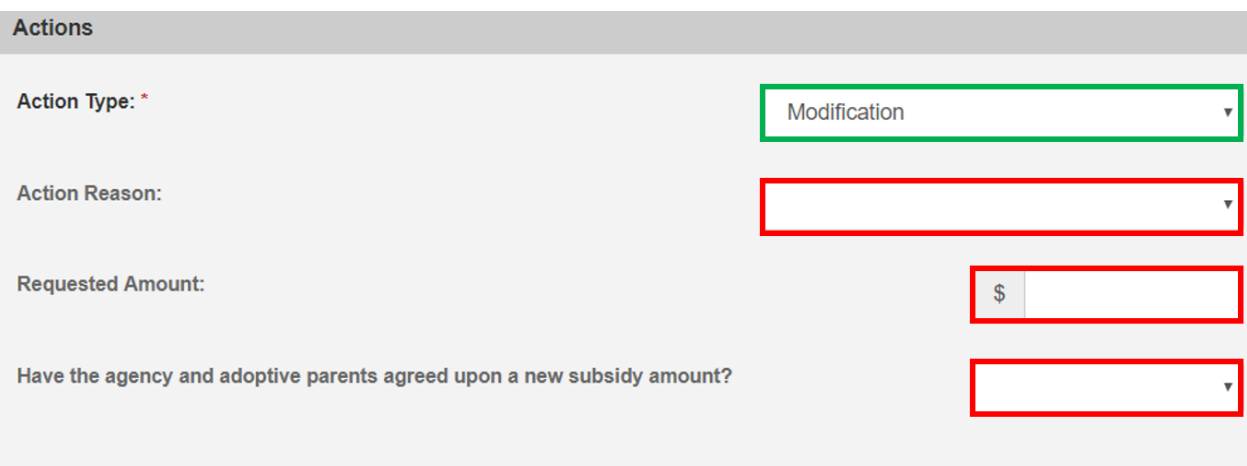

When **Have the agency and adoptive parents agreed upon a new subsidy amount?**  in the **Actions** section is **No**. The current **Subsidy Amount** displays in the **Subsidy Details** section.

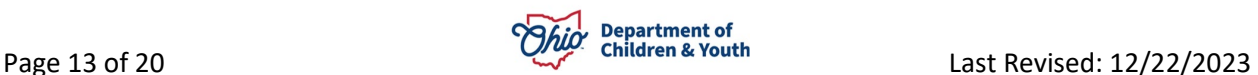

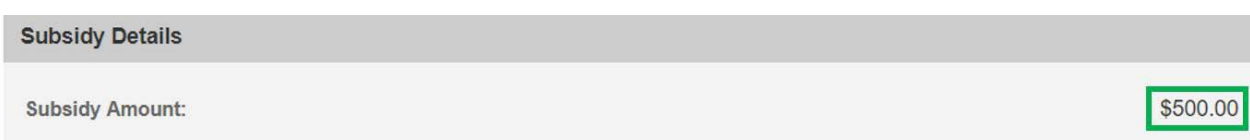

**When Have the agency and adoptive parents agreed upon a new subsidy amount? in the Actions section is Yes.**

1. Verify the **Monthly Maintenance Cost of Care**.

**Note**: The **Monthly Maintenance Cost of Care** will display the amount entered on the prior Subsidy Review.

2. Enter the **New Subsidy Amount**.

**Note**: Clicking the **Calculate Shares** button will display the Federal, State, and Local Shares for the New Subsidy Amount Entered. *This button will be available in build 4.10.*

3. Enter the **Amended Adoption Assistance Agreement Date**.

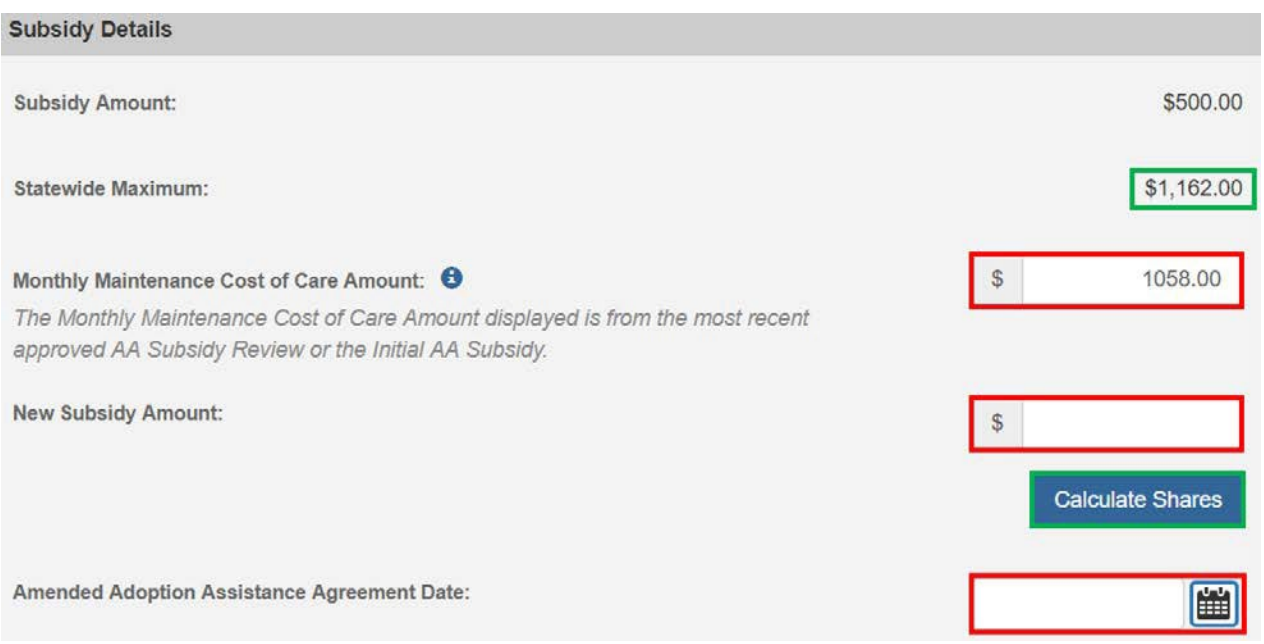

#### **When the Action Type of Notice of Suspension is selected:**

- 1. Select the **Action Reason** from the dropdown menu.
- 2. Enter the **Notice of Suspension Mailed Date**.

**Note:** The **Notice of Suspension Mailed Date** can be entered later.

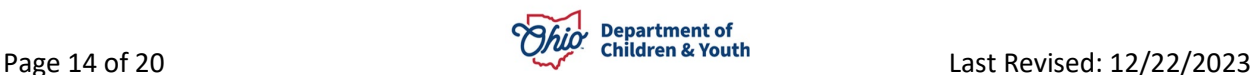

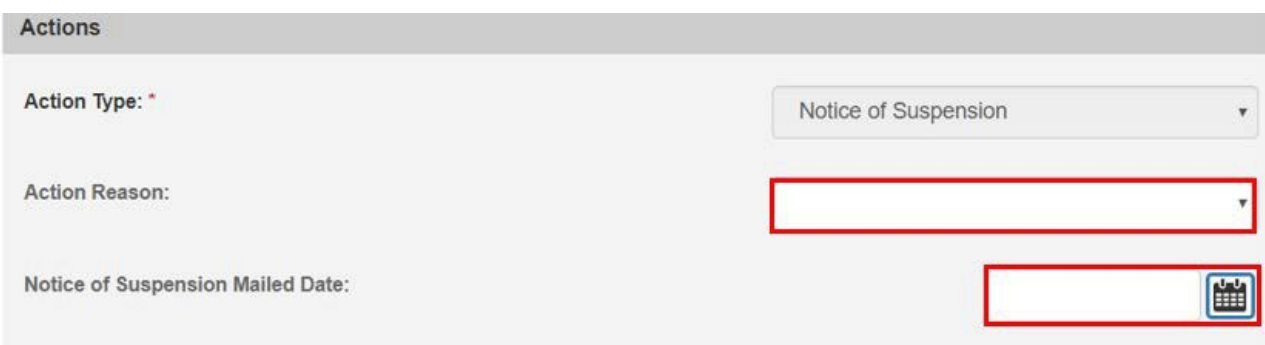

#### **When the Action Type of Notice of Termination is selected:**

- 1. Select the **Action Reason** from the dropdown menu.
- 2. Enter the **Notice of Termination Mailed Date**.

#### **Note:** The **Notice of Termination Mailed Date** can be entered at a later date.

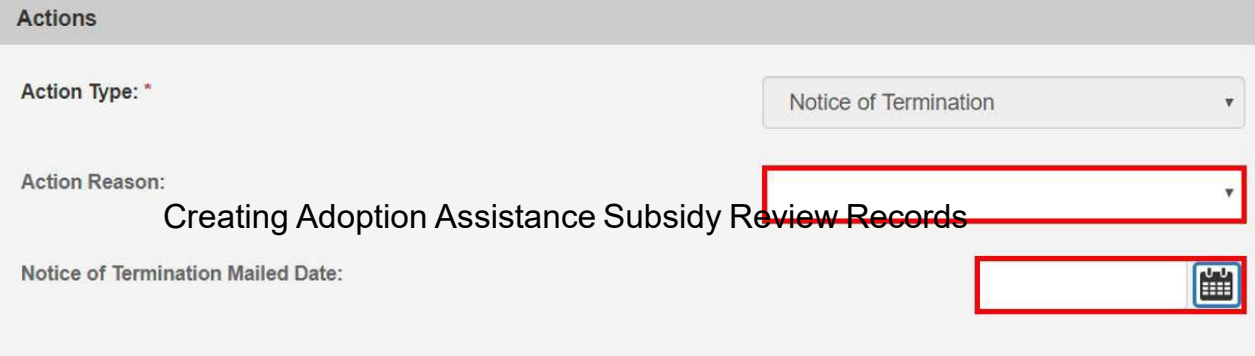

# <span id="page-14-0"></span>**Suspending a Subsidy**

In order to suspend a subsidy, navigate to the most recently approved review where the **Review Type** and/or **Action Type** is **Notice of Suspension**:

1. Click the **edit** link.

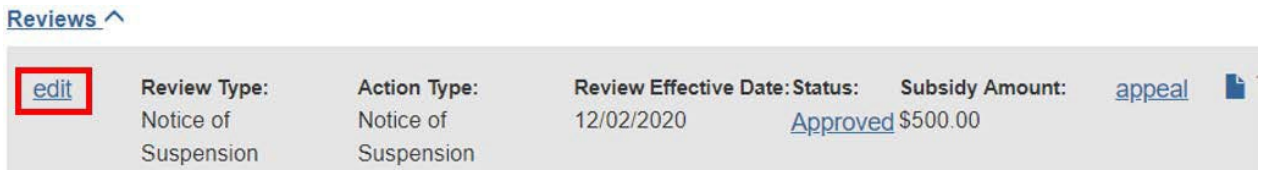

#### The **Adoption Assistance Notice of Suspension** screen appears.

- 2. Enter or verify the **Notice of Suspension Mailed Date**.
- 3. Click the **Suspend Subsidy** button.

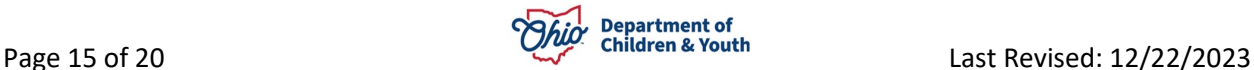

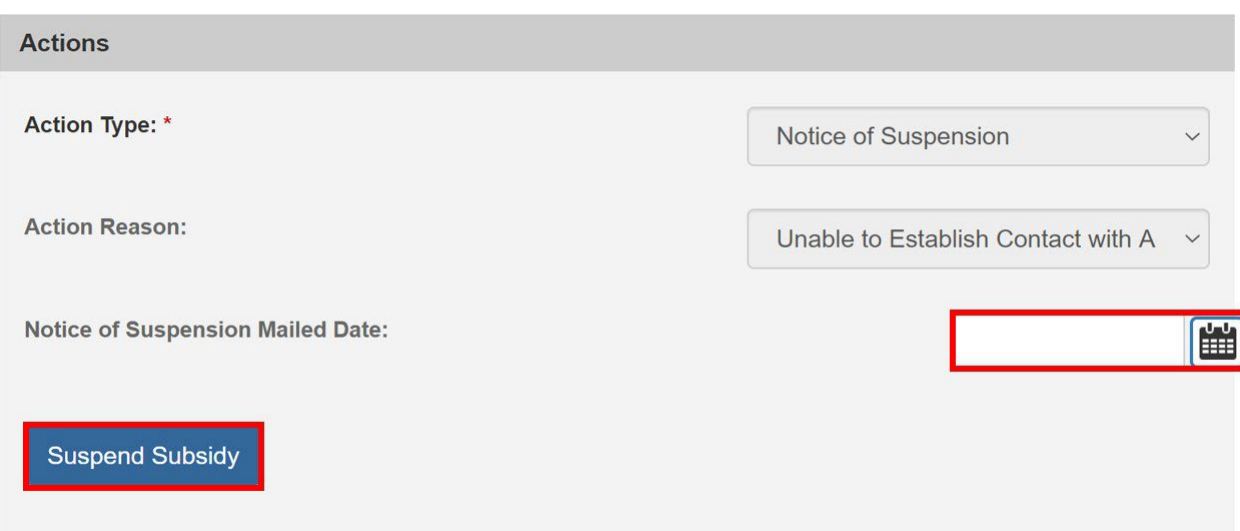

The **Adoption Assistance Suspension** screen appears.

4. Enter the **Review Effective Date**.

**Important:** The **Review Effective Date** cannot be prior to issued AA payments.

- 5. Select the Action Reason from the dropdown menu.
- 6. Enter narrative in the **Reason for Suspension** textbox.

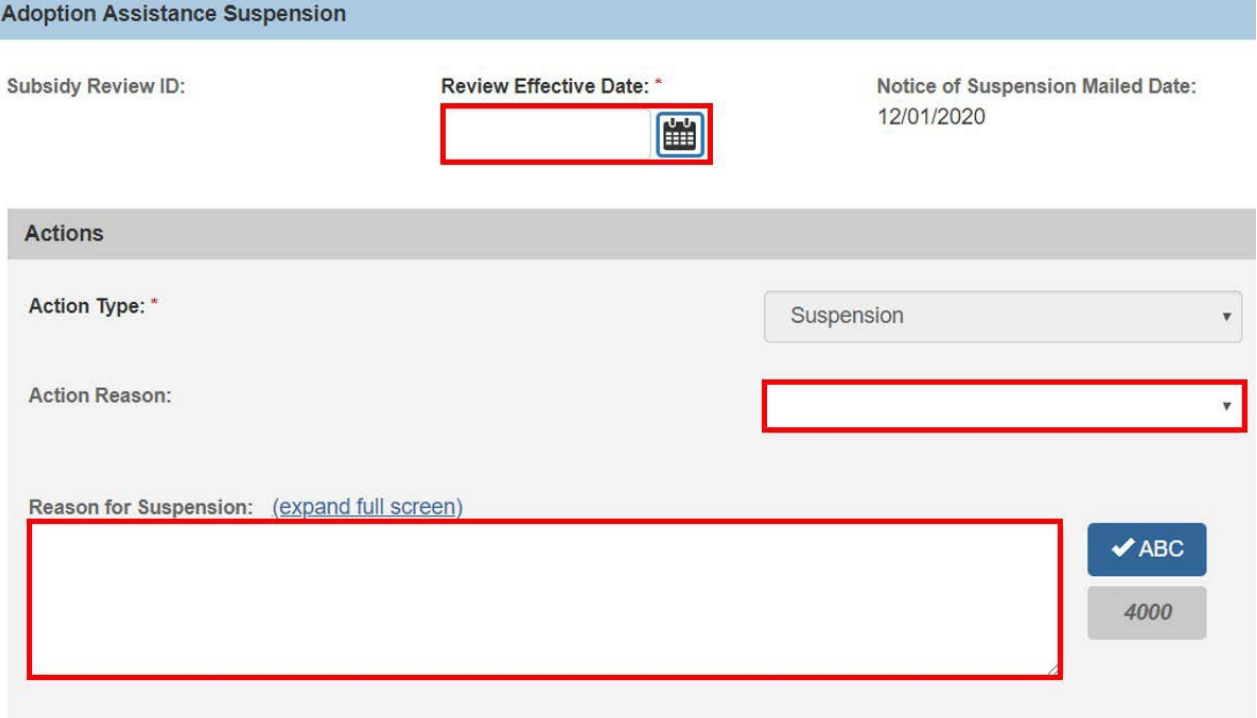

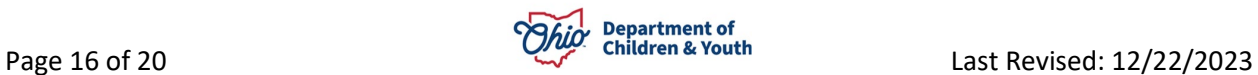

## <span id="page-16-0"></span>**Terminating a Subsidy**

In order to terminate a subsidy, navigate to the most recently approved review where the **Review Type** and/or **Action Type is Notice of Termination**.

1. Click the **edit** link.

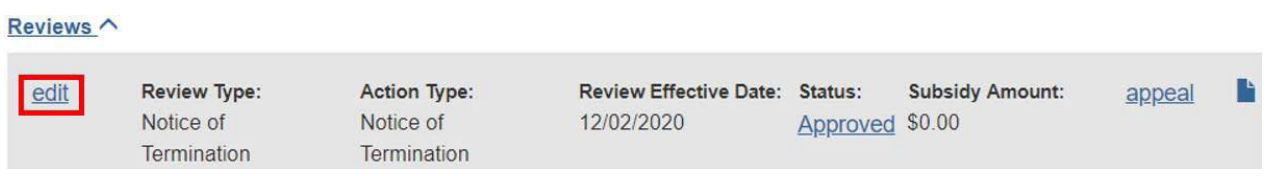

The **Adoption Assistance Notice of Termination** screen appears.

- 2. Enter or verify the **Notice of Termination Mailed Date**.
- 3. Click the **Terminate Subsidy** button.

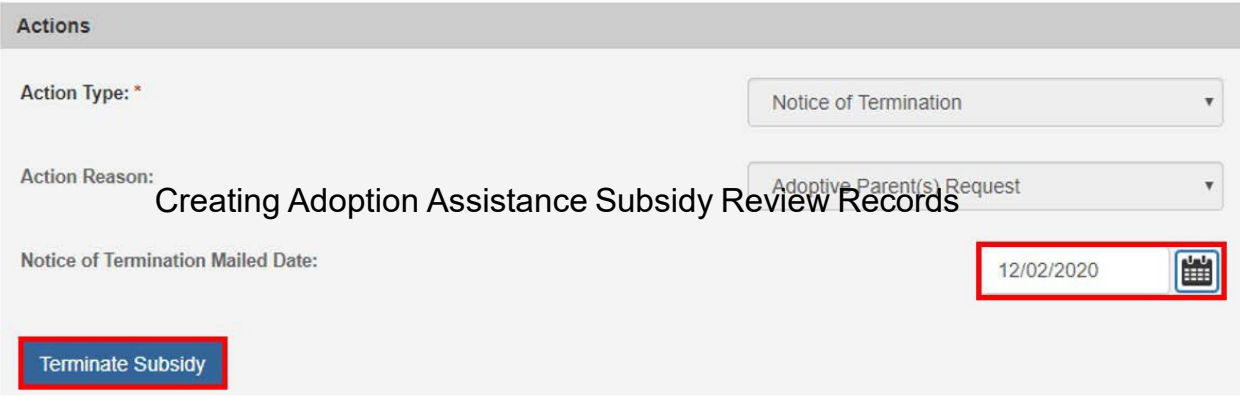

The **Adoption Assistance Termination** screen appears.

4. Enter the **Review Effective Date**.

**Note:** The **Review Effective Date** cannot be prior to issued AA payments.

5. Complete the **Eligibility Requirements** and determine eligibility. See

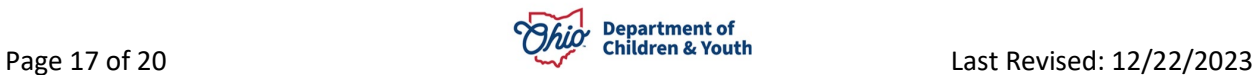

# <span id="page-17-0"></span>**Completing the Eligibility [Requirements](#page-6-0) Screen**

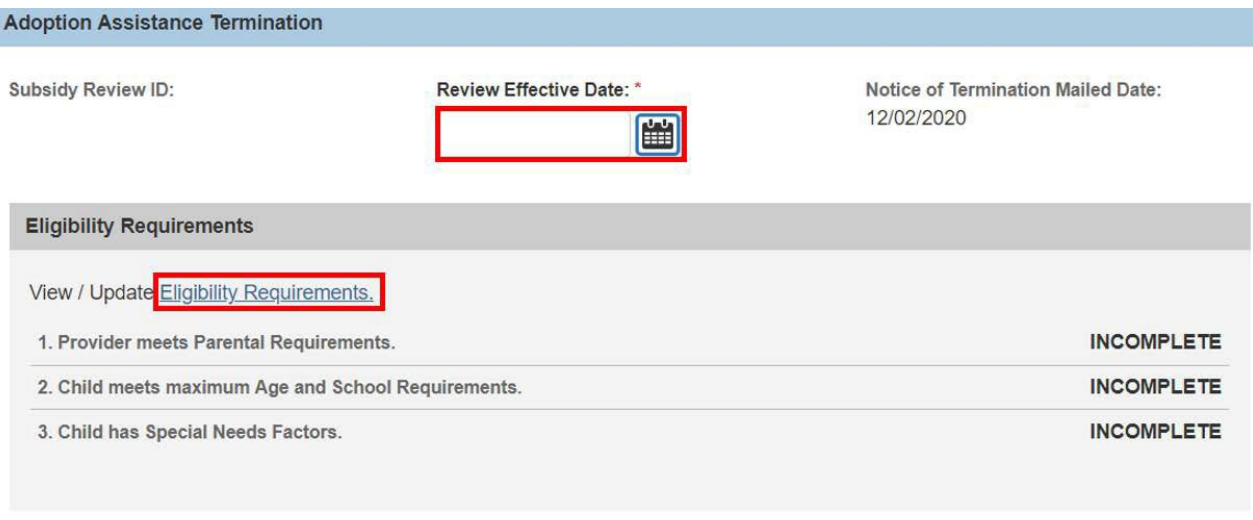

# Determine Eligibility

Eligible for Continued Subsidy: Not Determined

- 6. Select the **Action Reason** from the dropdown menu.
- 7. Enter narrative in the **Reason for Termination** textbox.
- 8. Enter any **Comments**.

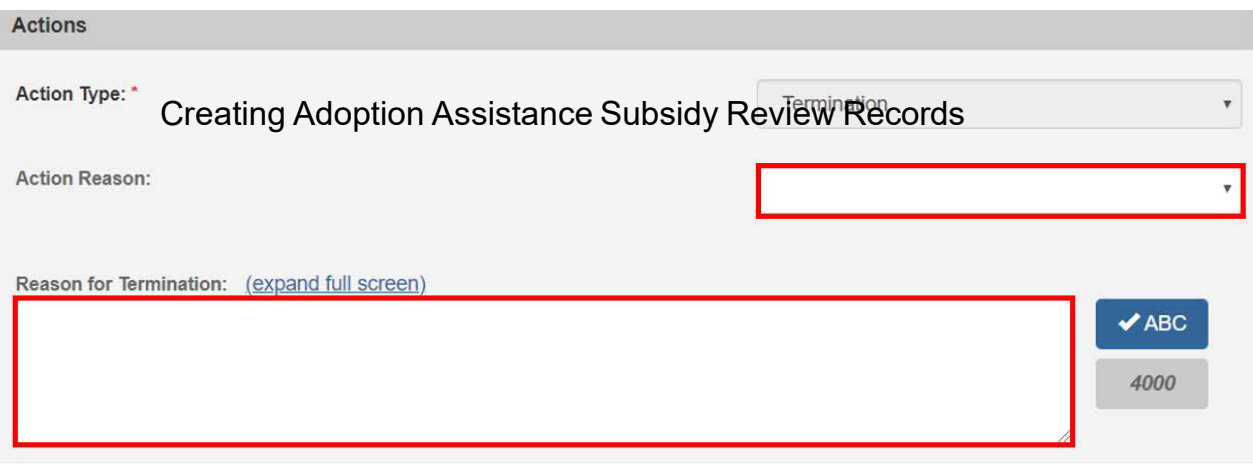

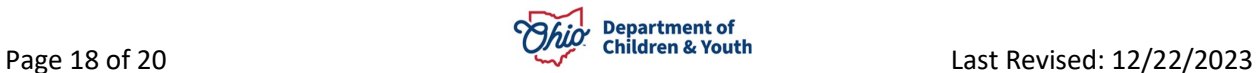

## <span id="page-18-0"></span>**Completing the Subsidy Review**

When the **Subsidy Review** is complete, click the **Process for Approval** button. If you have failed to complete any required information for the AA Review, validation messages will display at the top of the **Adoption Assistance Annual Redetermination** screen with any incomplete fields.

- 1. Enter any **Comments**.
- 2. Click the **Process Approval** button.

**Note:** Required when the Subsidy Amount is greater than the Statewide Maximum.

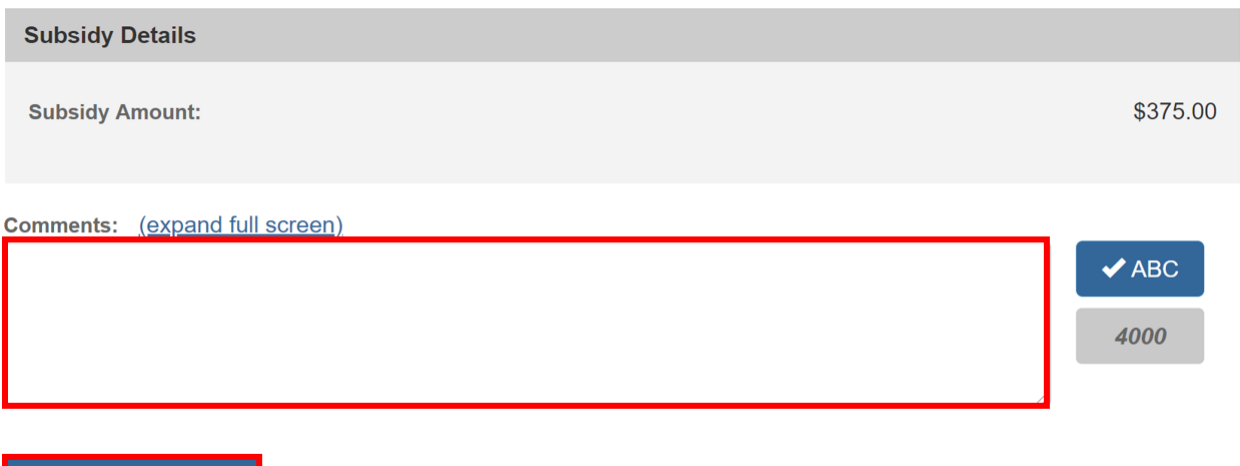

The **Process Approval** screen appears.

## <span id="page-18-1"></span>**Processing for Approval**

**Process for Approval** 

- 1. If all requirements for the AA Review have been completed, the **Process Approval** screen appears.
- 2. Select from the **Action** dropdown menu.
- 3. Enter any **Comments**.
- 4. If you do not have approval access rights, select from the **Reviewers/Approvers** dropdown menu.
- 5. Click **Save**.

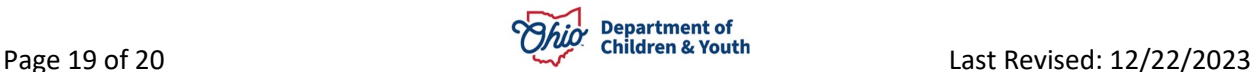

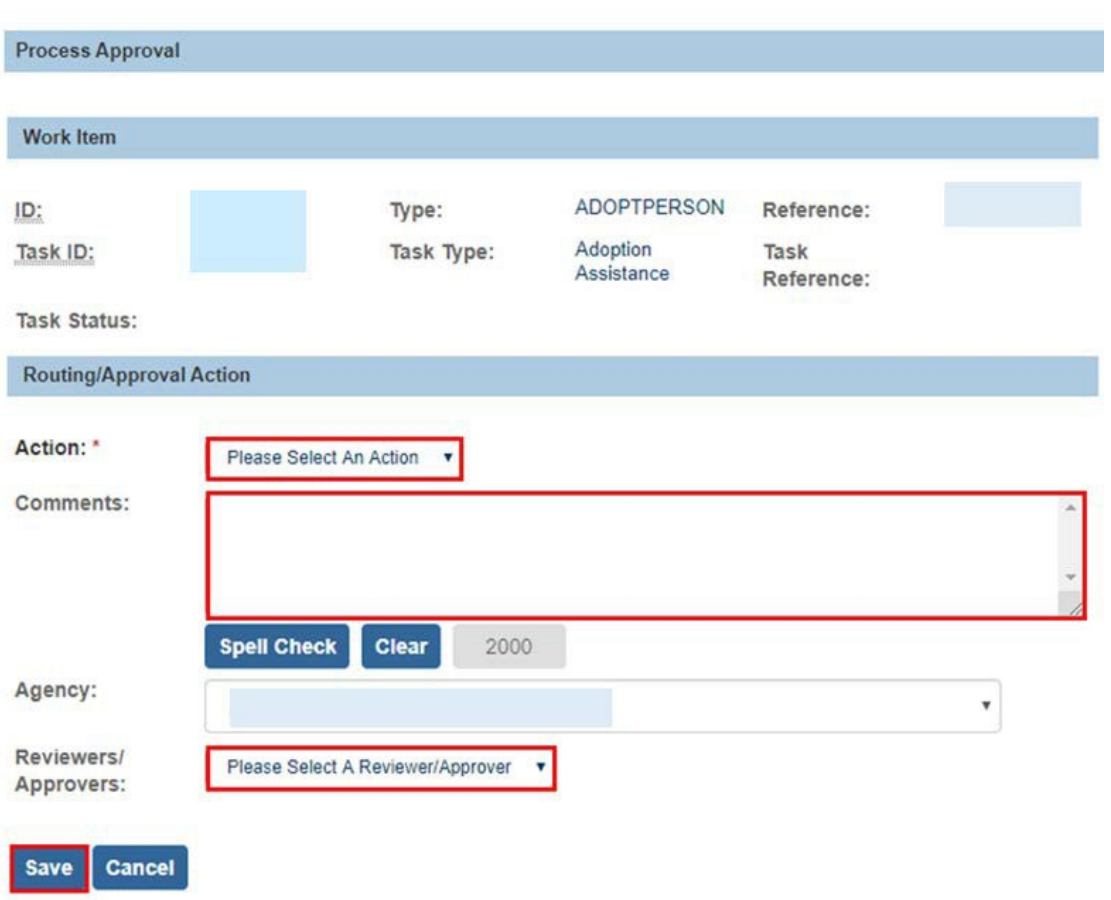

The **Adoption Subsidy History** screen appears. Click the **Reviews** drawer, to view the newly created review.

If you need additional information or assistance, please contact the OFC Automated Systems Help Desk at [sacwis\\_help\\_desk@childrenandyouth.ohio.gov](mailto:sacwis_help_desk@childrenandyouth.ohio.gov) .

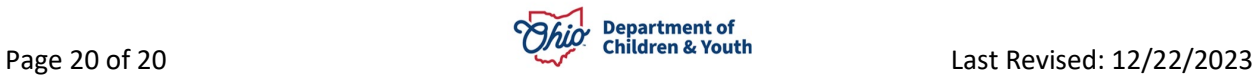